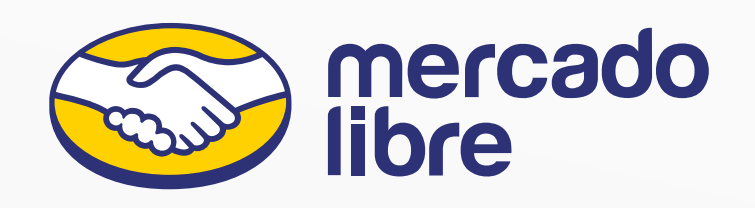

# Bienvenido a tu app para hacer entregas con Envíos Flex

La podrás usar para trabajar con vendedores de Mercado Libre que tengan activo el servicio.

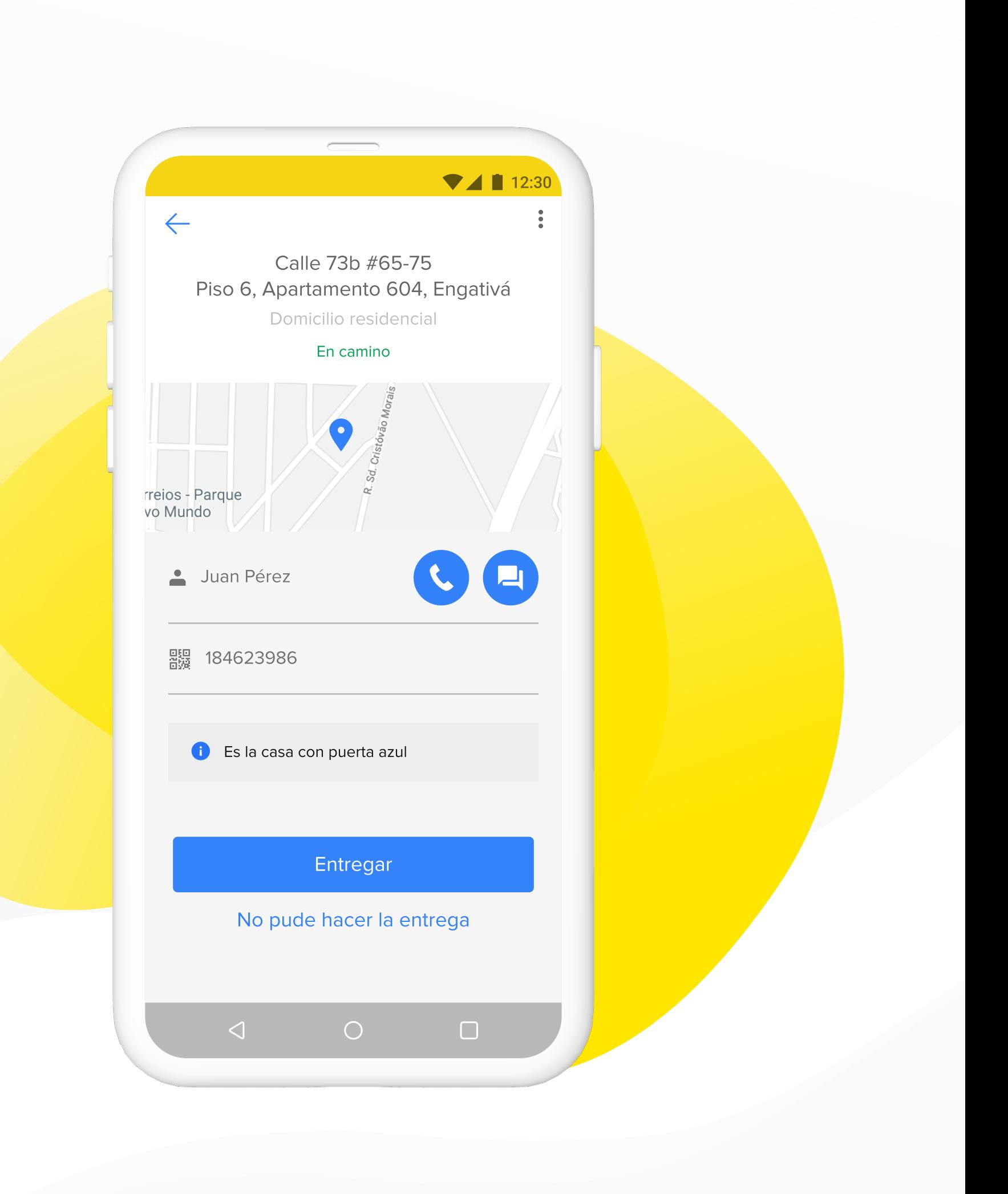

### Í N D I C E

- 03 | PRIMEROS PASOS
- 04 | INGRESA POR PRIMERA VEZ
- 05 | ESCANEA LAS ETIQUETAS
- 06 | VER ENTREGAS PENDIENTES
- 07 | ENTREGA DE PEDIDOS

### **ANEXOS**

- 09 | ENTREGAS CON PALABRA CLAVE
- 10 | TRANSFERENCIAS
- 11 | ENTREGAS REPROGRAMADAS
- 12 | PROBLEMAS CON LA ENTREGA

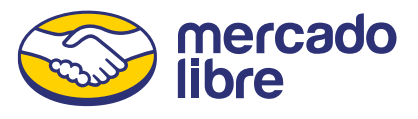

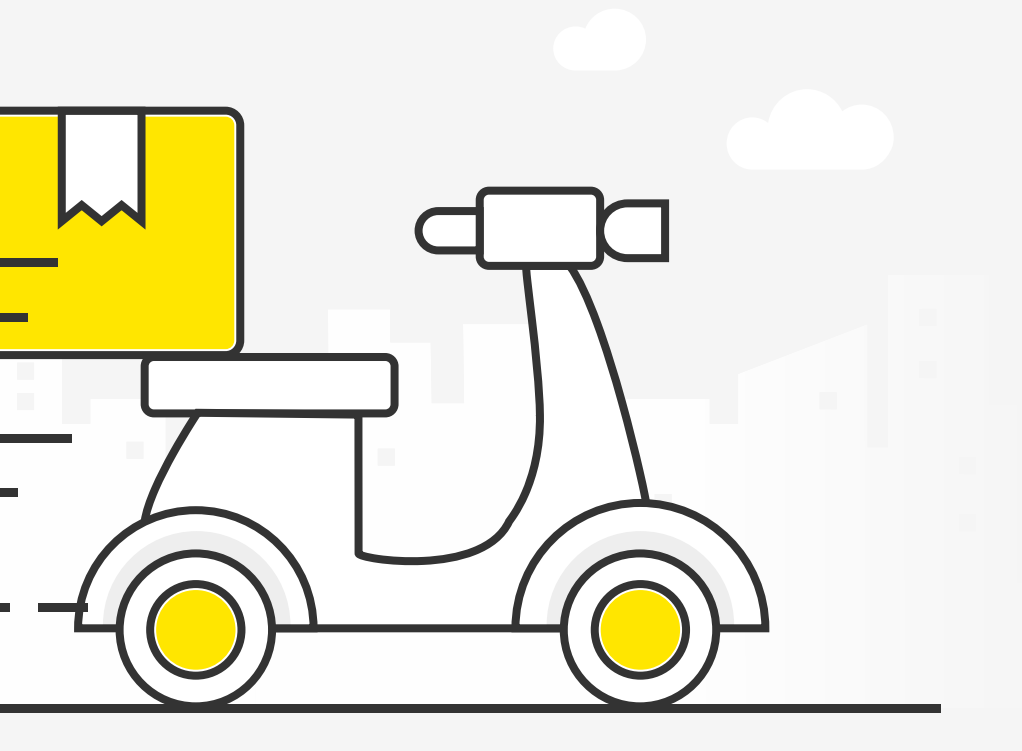

# ¿Cómo funciona la app de Envíos Flex?

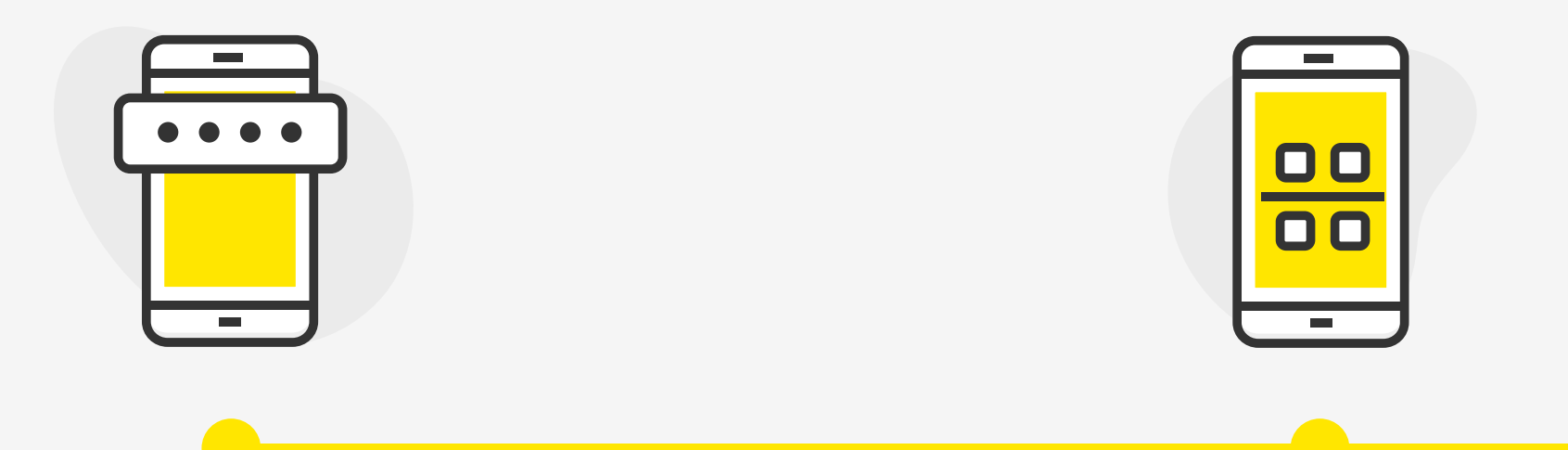

### Comienza a hacer entregas.

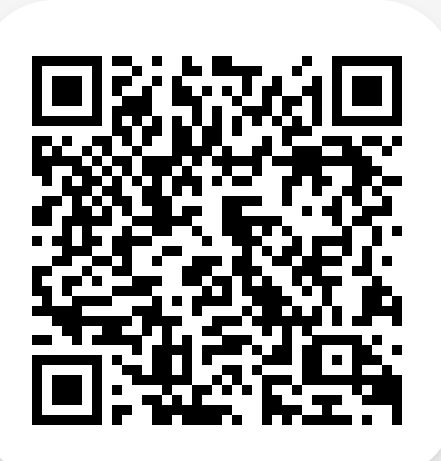

Escanea el código QR de lo que vas a repartir.

Si no tienes la app, entra a [Google Play](https://play.google.com/store/apps/details?id=com.mercadoenvios.driver&gl=co) o escanea este código QR.

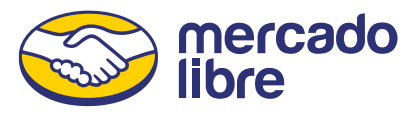

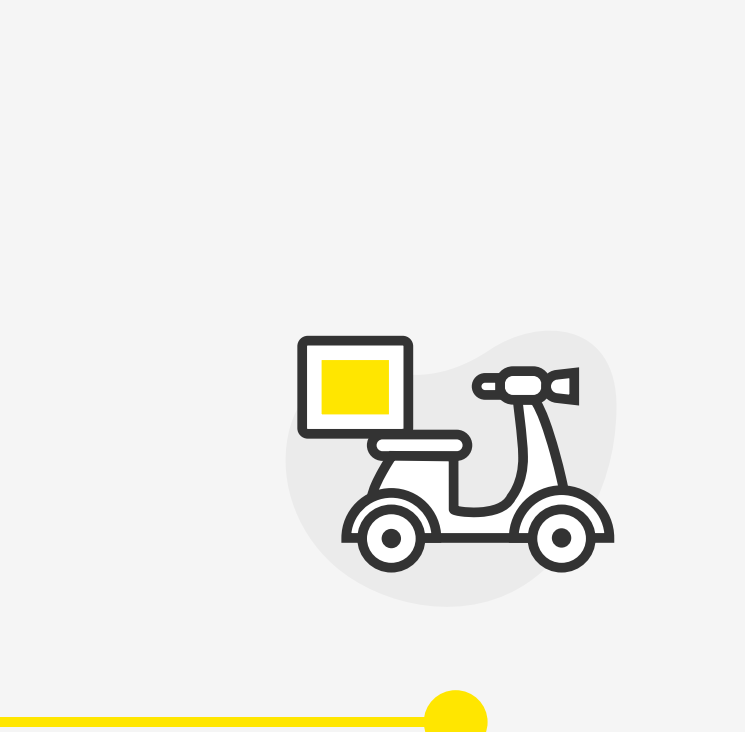

Ingresa con tu cuenta de Mercado Libre o Mercado Pago.

### 04 | INGRESA POR PRIMERA VEZ

# ¿Cómo empezar a usar la app Envíos Flex?

Puedes ingresar con tu cuenta de Mercado Libre o Mercado Pago. Si no tienes una y te registras por primera vez, realizaremos una verificación de tu identidad.

Para el correcto funcionamiento de la app, te pediremos algunos permisos de acceso a tu cámara y al GPS del celular.

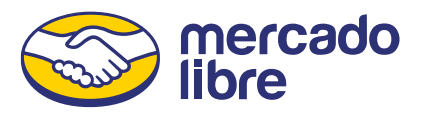

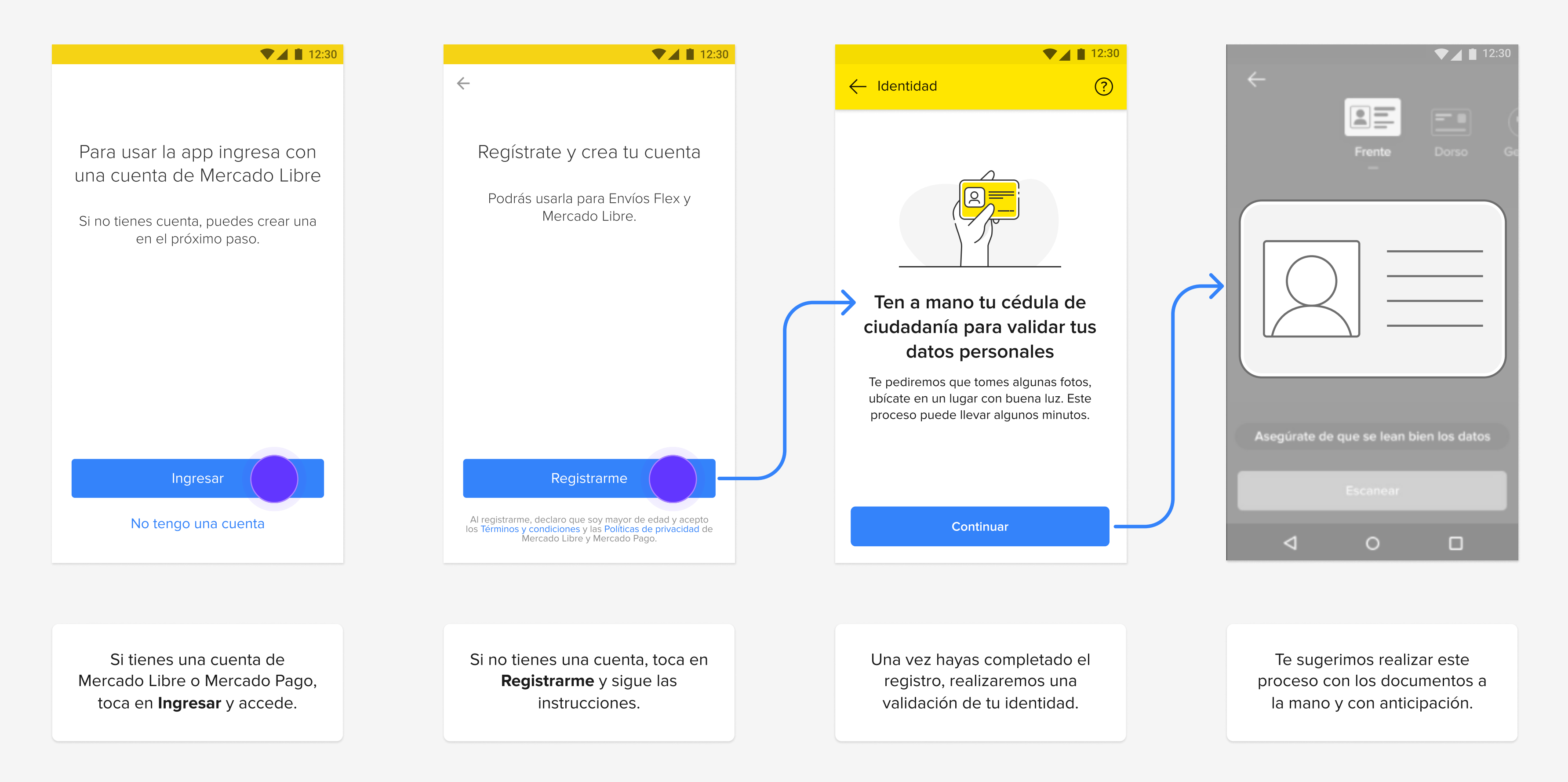

Si escaneas en condiciones de poca luz, te recomendamos encender la linterna de tu celular.

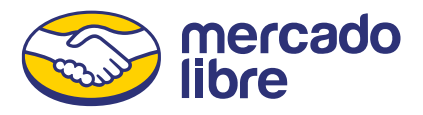

### 05 | ESCANEA LAS ETIQUETAS

# ¿Cómo escanear las entregas?

Acerca tu celular a la etiqueta y enfoca el código QR con la cámara. Escanea en el domicilio del vendedor todas las entregas antes de comenzar a repartir.

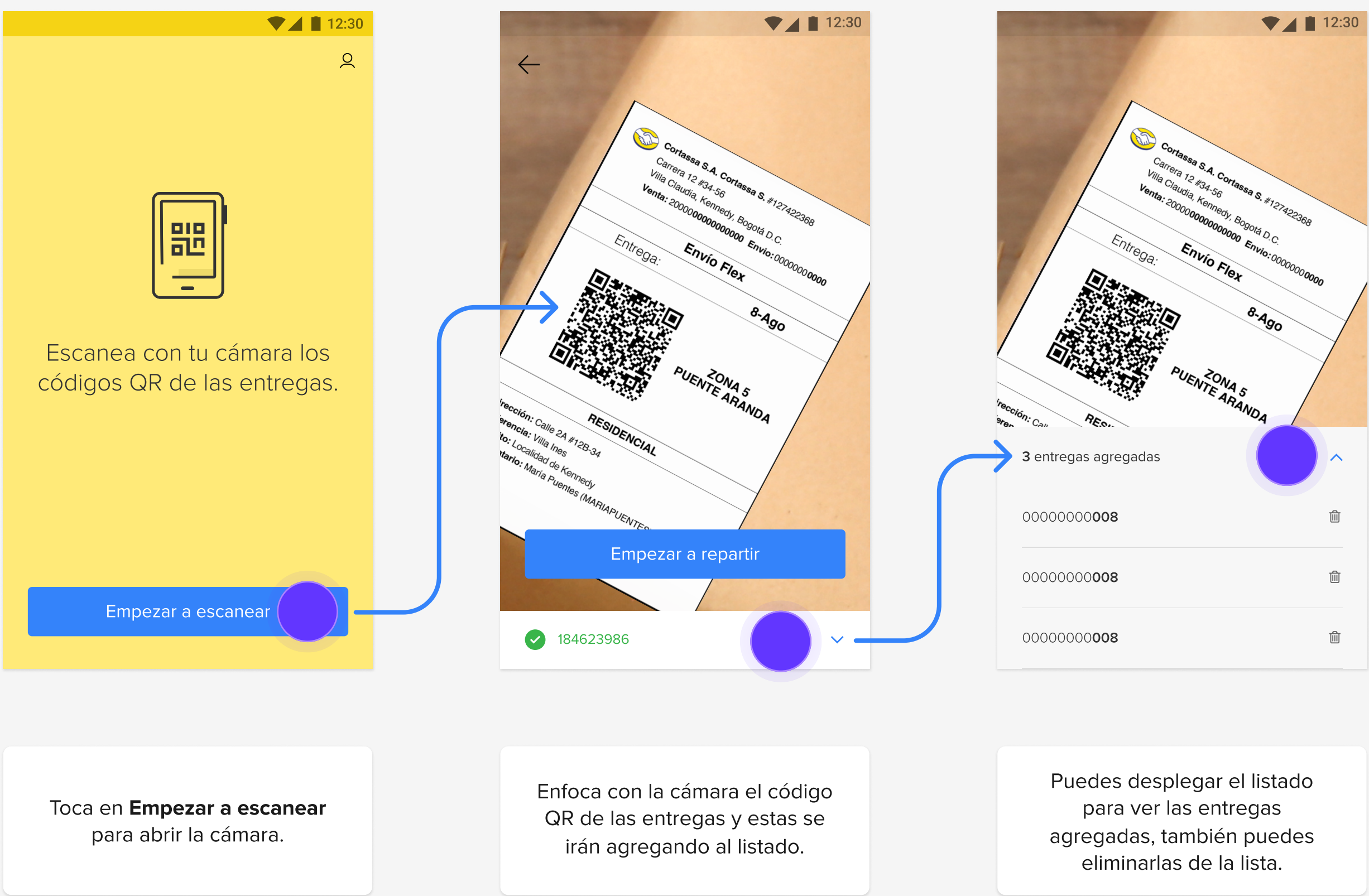

 Toca en Empezar a repartir cuando termines de escanear todas tus entregas.

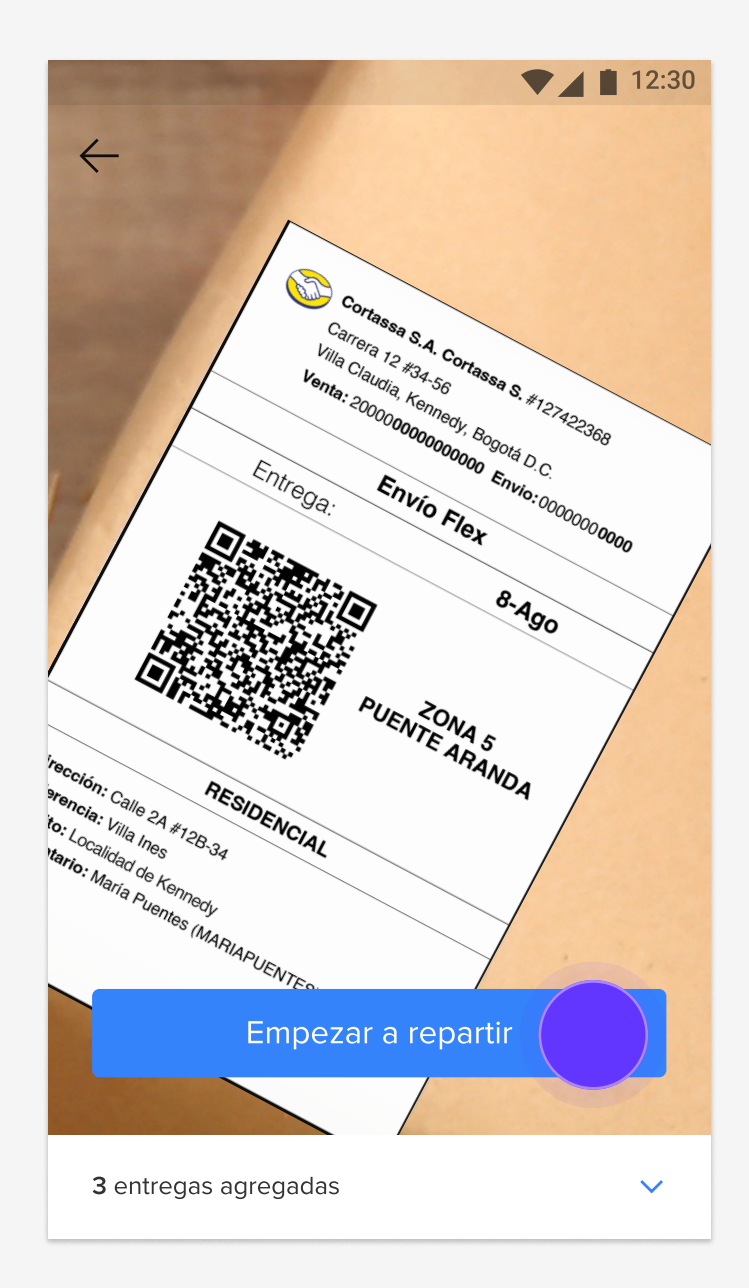

### 06 | VER ENTREGAS PENDIENTES

# ¿Cómo ver el detalle de los envíos?

Este es el listado de todas las direcciones de tus entregas. Creamos un recorrido sugerido aunque puedes hacerlo en el orden que prefieras.

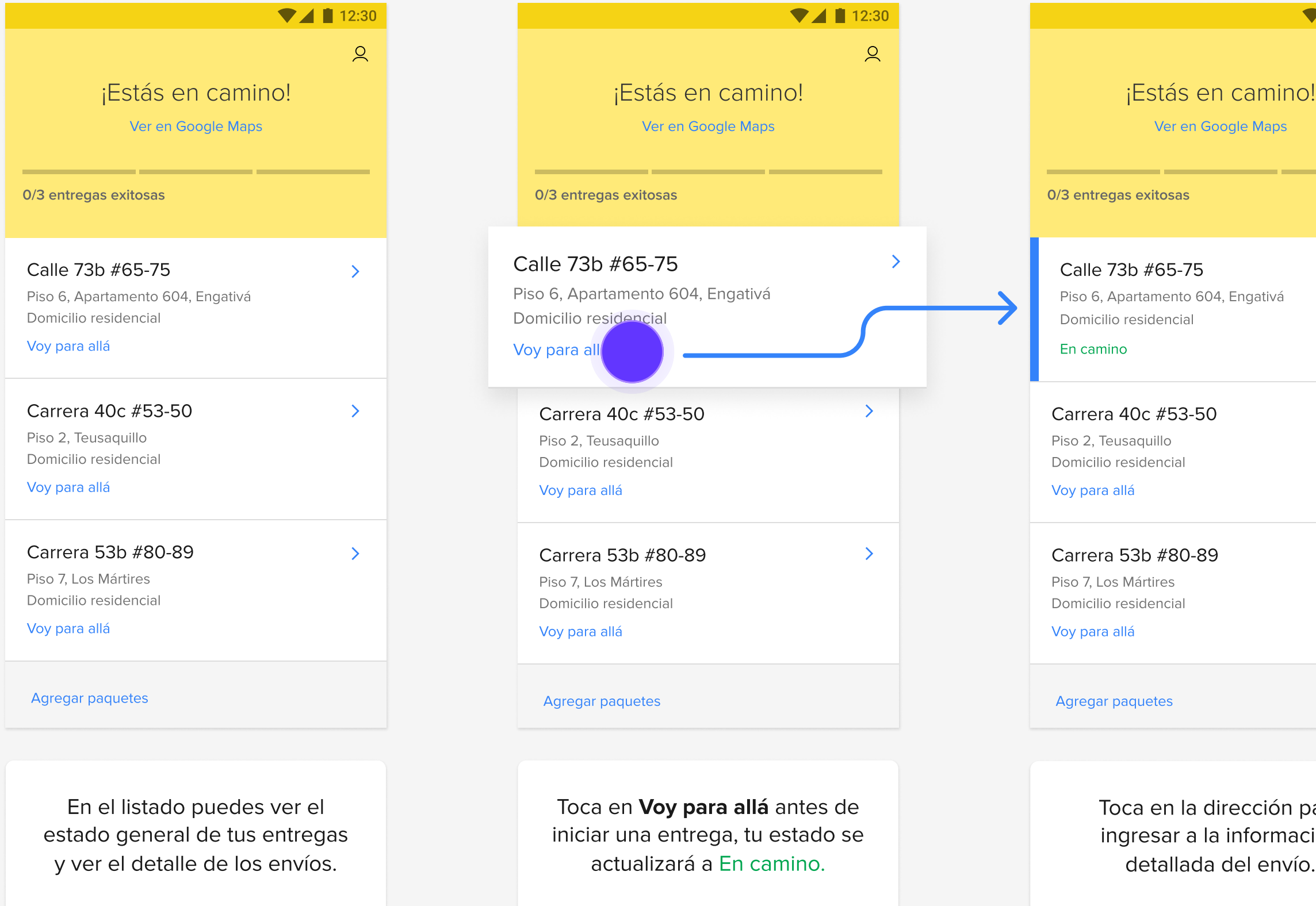

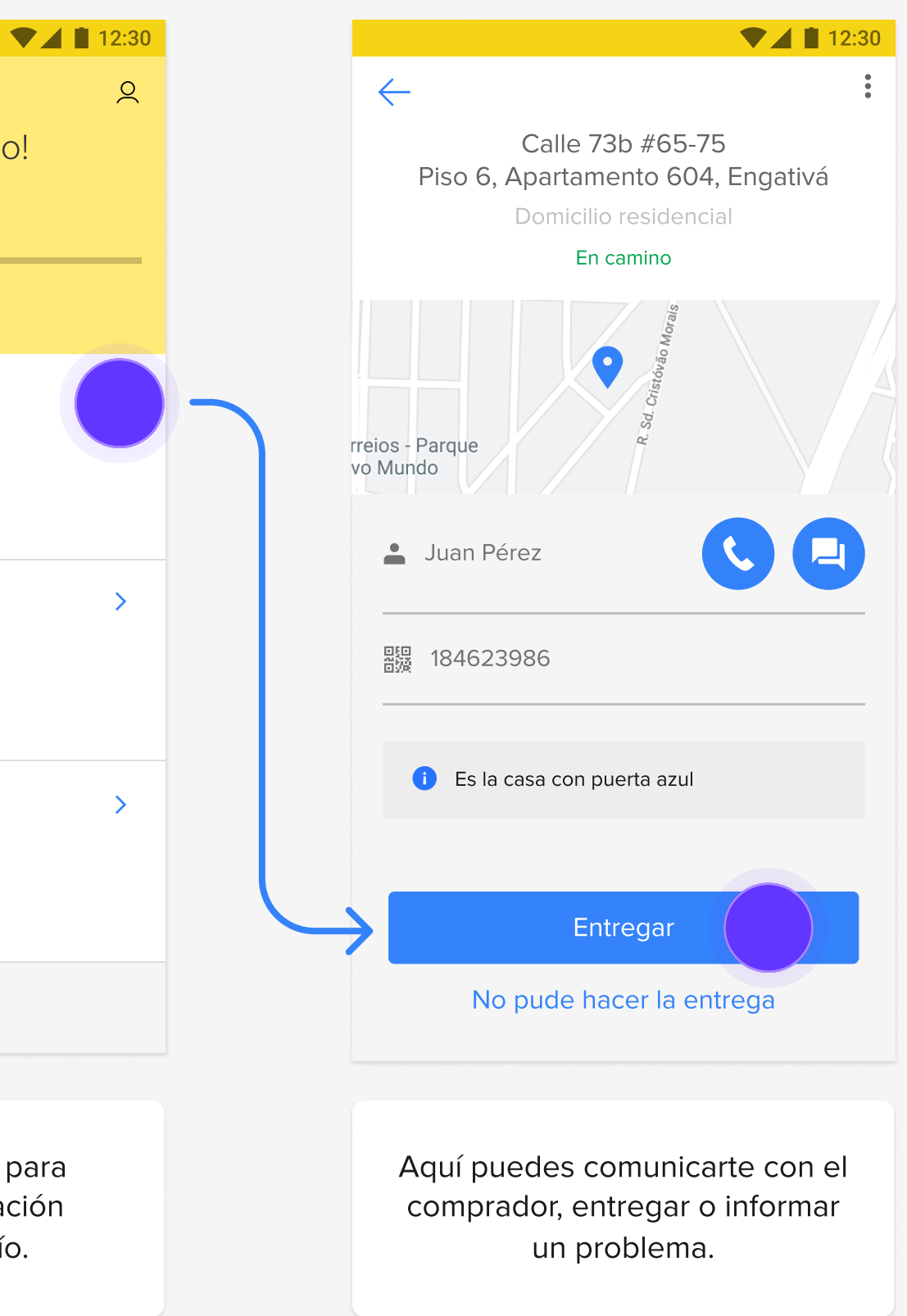

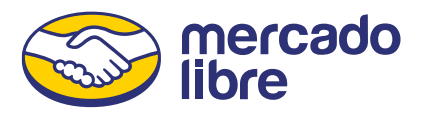

### 07 | ENTREGA DE PEDIDOS

# ¿Cómo realizar una entrega?

Confirma la identidad del comprador para hacer la entrega. En el listado podrás ver la cantidad de entregas exitosas, reintentar las entregas fallidas, ver las pendientes y finalizar el viaje.

Antes de marcar un pedido como entregado, asegúrate de hacerlo en el domicilio del comprador. Si entregas lejos, el comprador tendrá que confirmar que recibió la entrega.

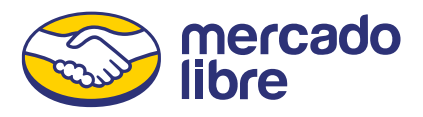

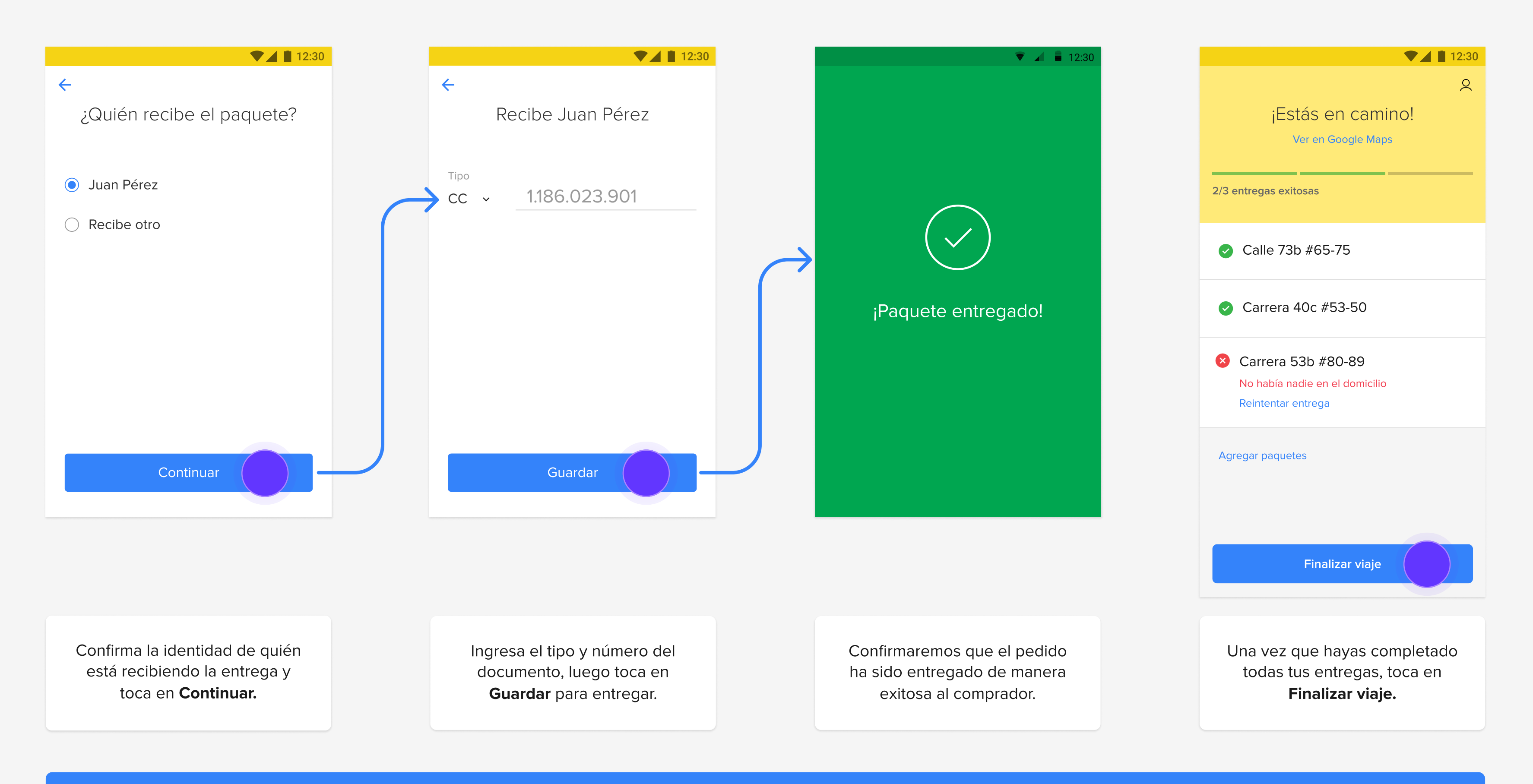

# A N E XO S

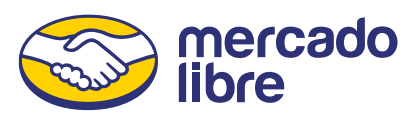

### 09 | ENTREGAS CON PALABRA CLAVE

# ¿Cómo realizar una entrega con palabra clave?

De manera aleatoria, algunos pedidos requerirán de una palabra clave que deberás pedir al comprador en el momento de realizar la entrega.

En el caso de ingresar una palabra clave incorrecta o de manera equivocada, se bloqueará la entrega.

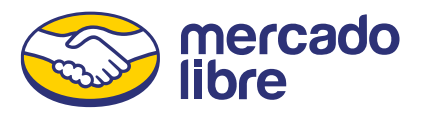

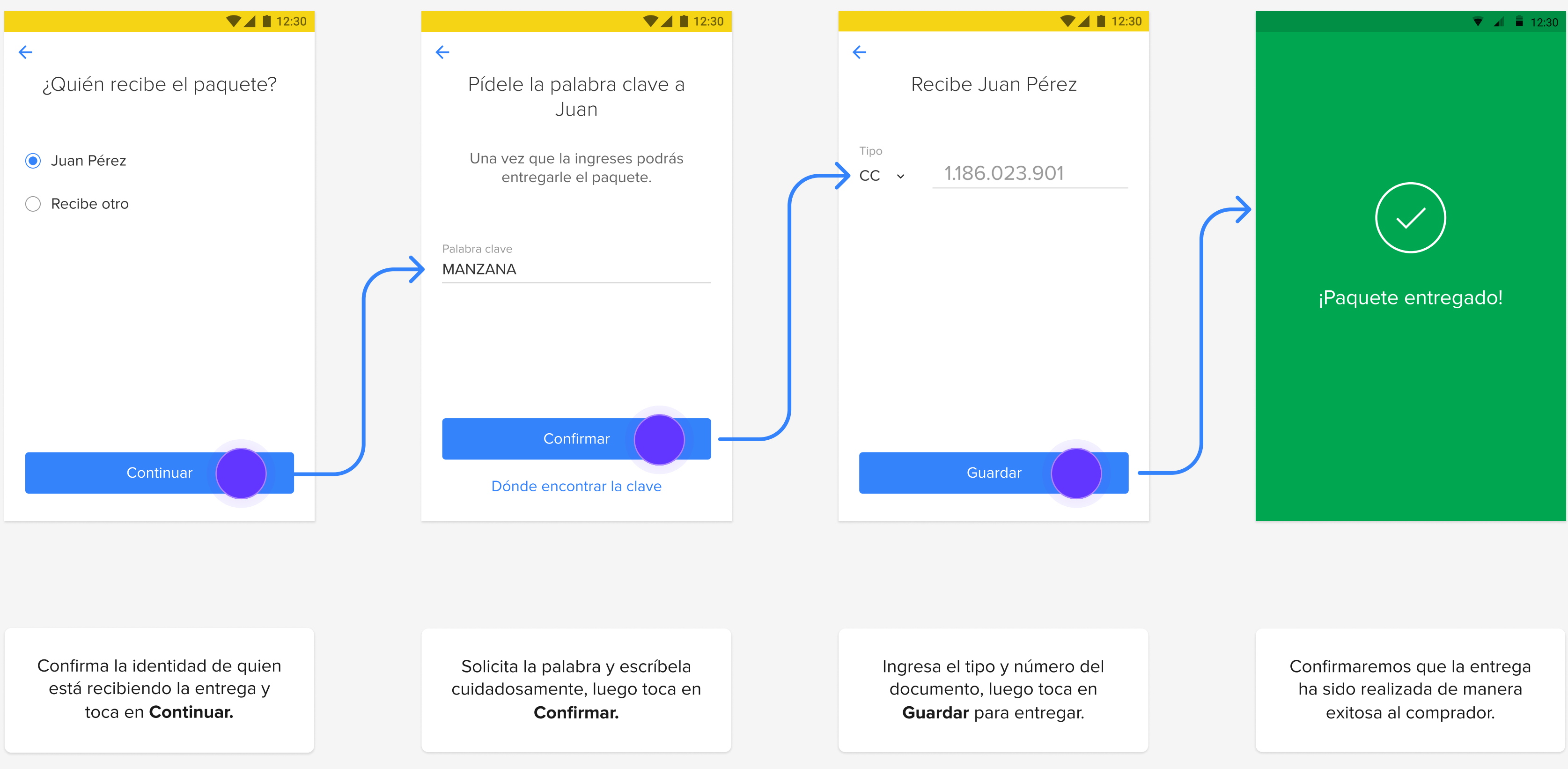

### 10 | TRANSFERENCIAS

# ¿Cómo transferir entregas y eliminarlas de tu listado?

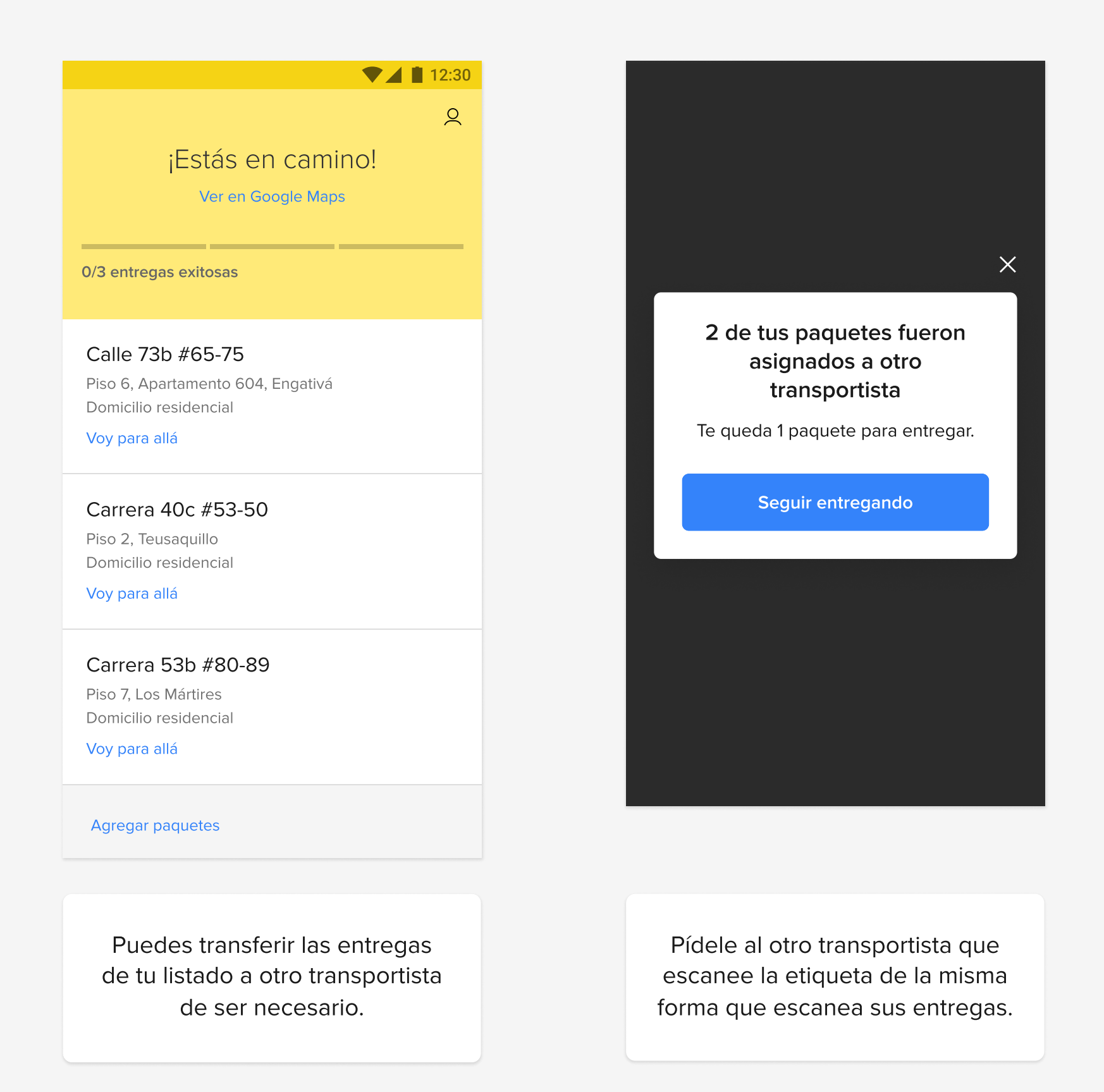

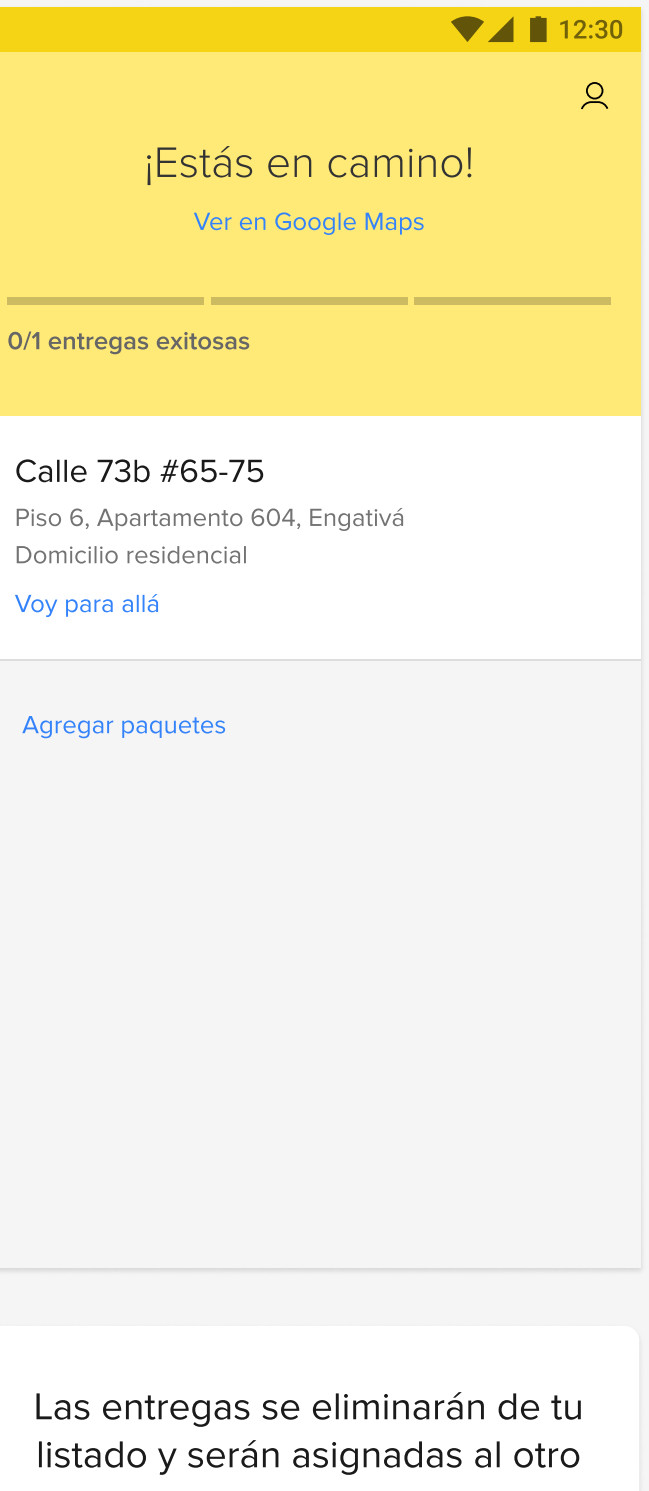

Si tienes una entrega en tu lista que va a realizar otro transportista, solo tienes que pedirle que la escanee con su celular, la entrega se agregará a su listado y desaparecerá del tuyo.

Si haces colectas, es obligatorio que escanees las entregas antes de retirarte del domicilio del vendedor.

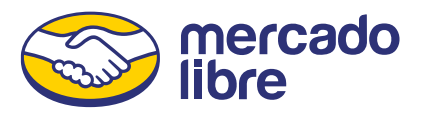

transportista.

### 11 | ENTREGAS REPROGRAMADAS

# ¿Qué hacer cuando el comprador reprograma la entrega?

Cuando el comprador solicita otra fecha de entrega al vendedor, el estado de la entrega se actualizará en tu listado.

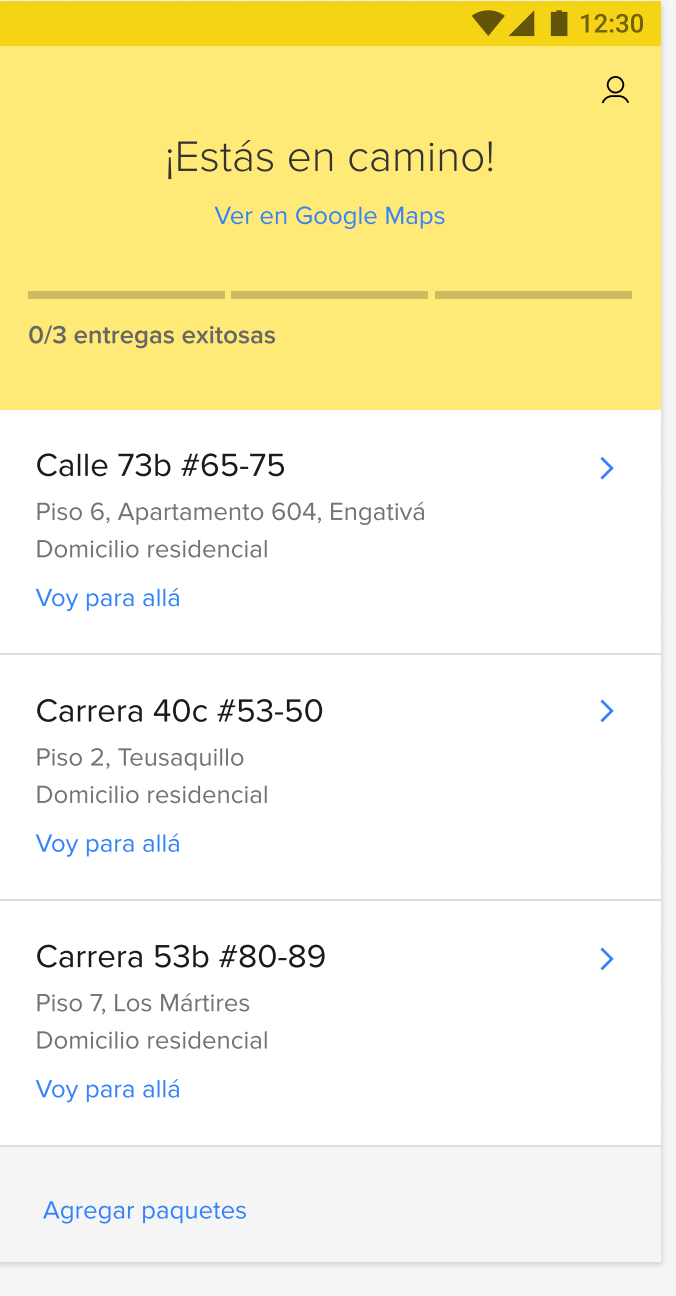

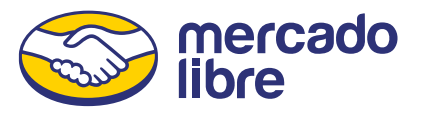

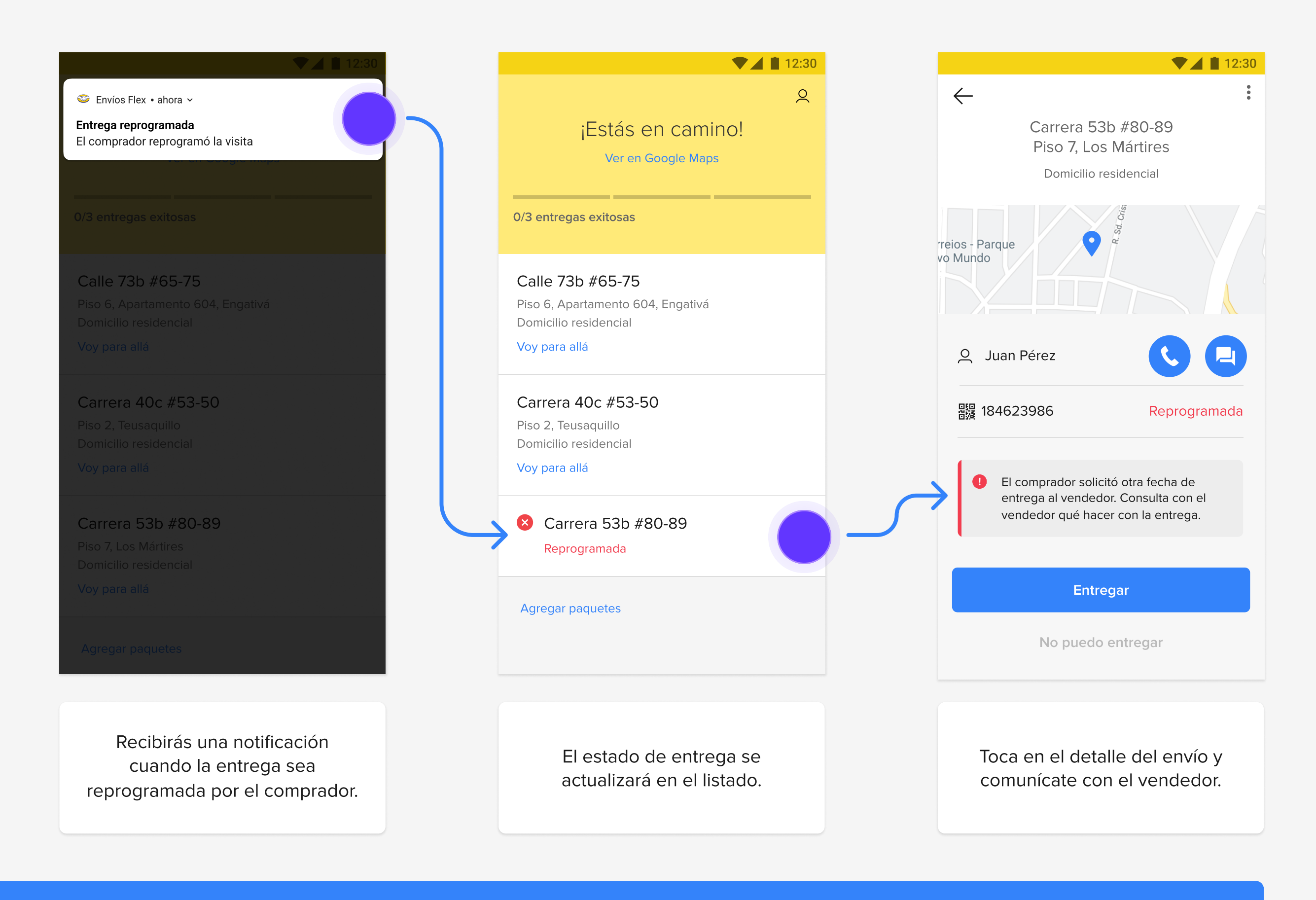

En el listado, pueden haber entregas que hayan sido reprogramadas antes o durante el recorrido.

# ¿Cómo informar un problema con la entrega?

Si tuviste problemas al momento de hacer la entrega, puedes seleccionar alguna de las opciones estando en el domicilio del comprador y seguir las indicaciones para gestionar e informar el motivo.

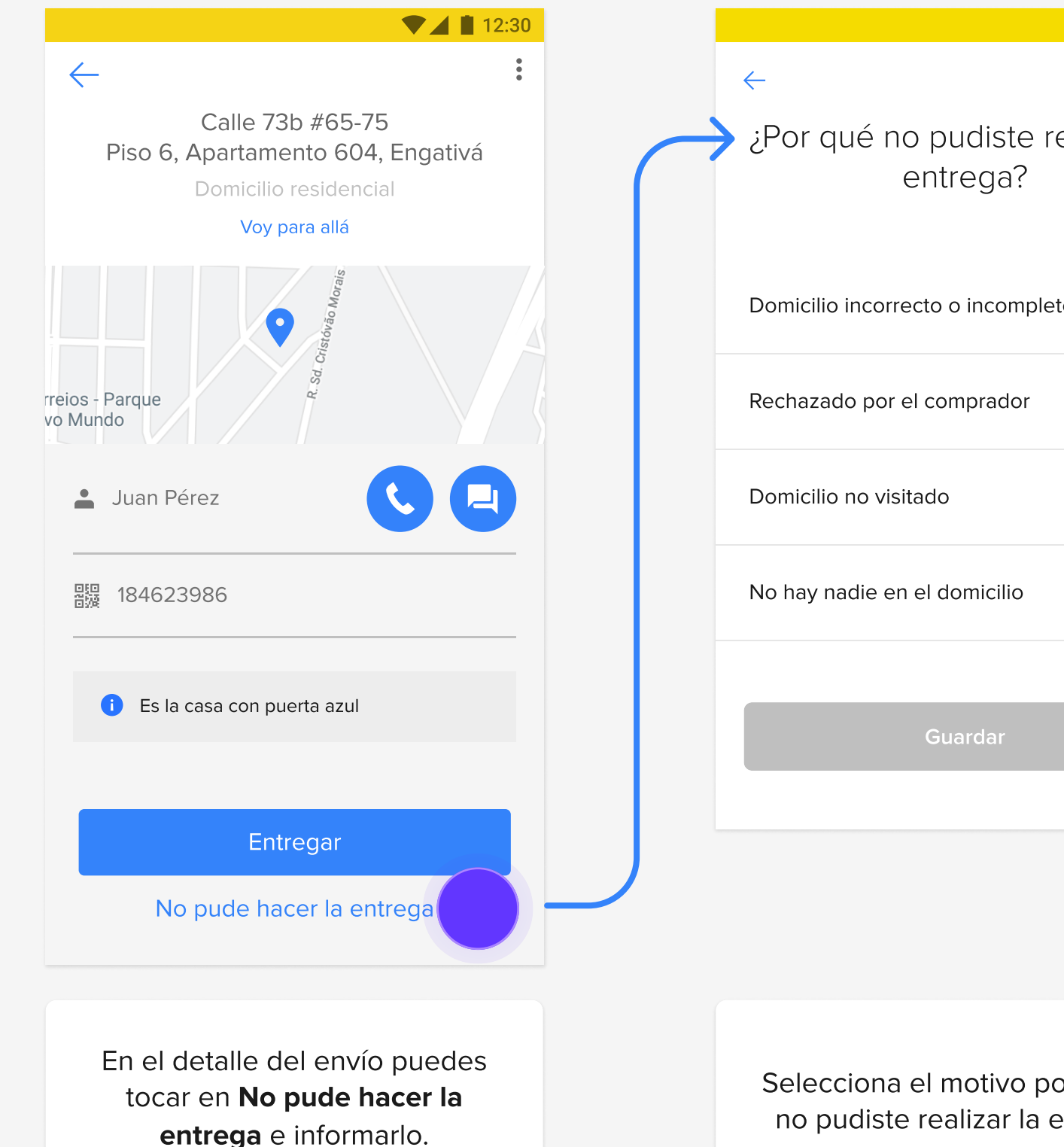

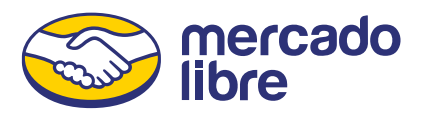

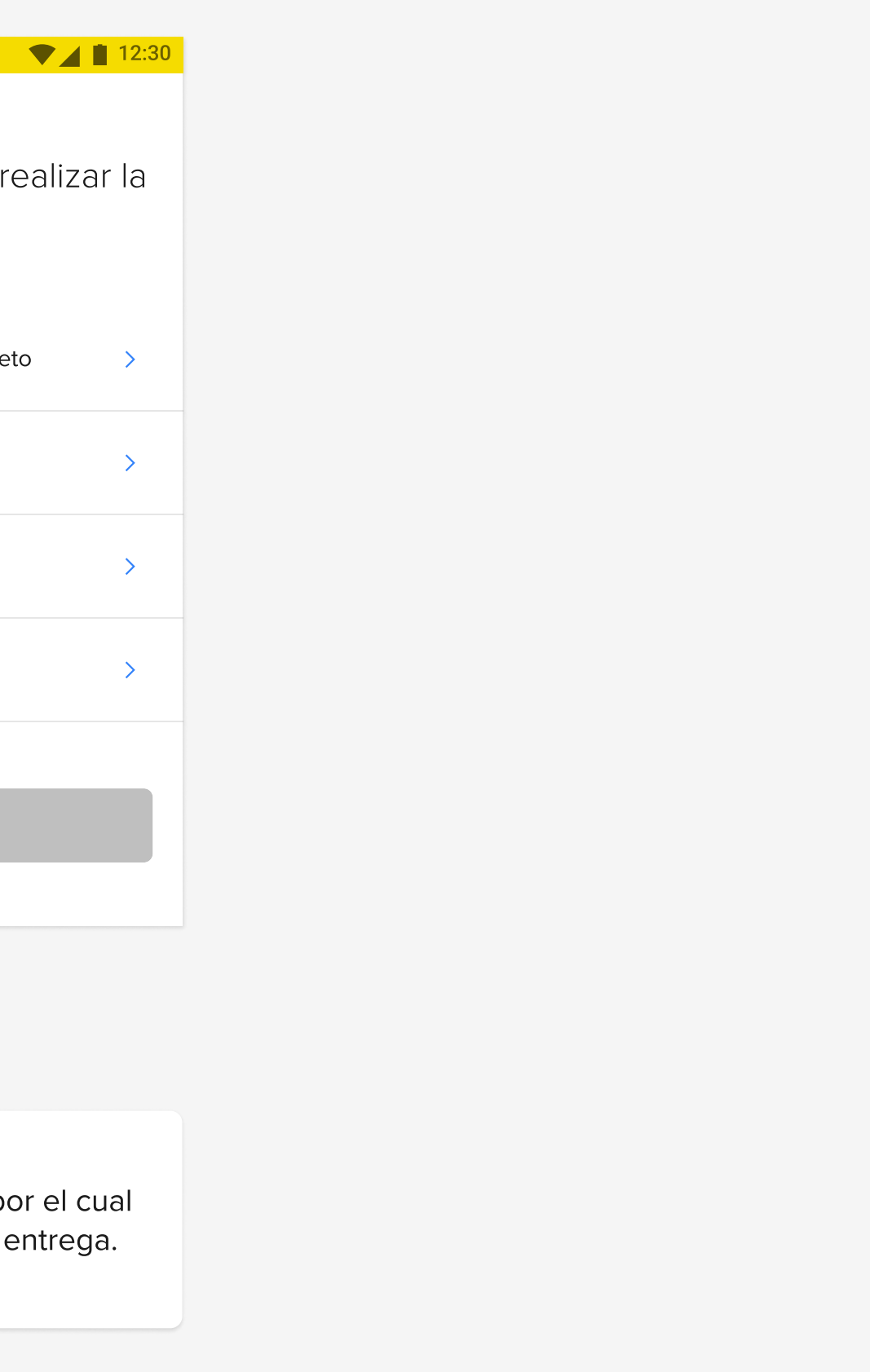

# Marcar "Domicilio incorrecto o incompleto" en la dirección del comprador

En caso de no poder comunicarte con el comprador le informaremos que debe reprogramar una nueva fecha de entrega.  $\left( \mathbf{1} \right)$ 

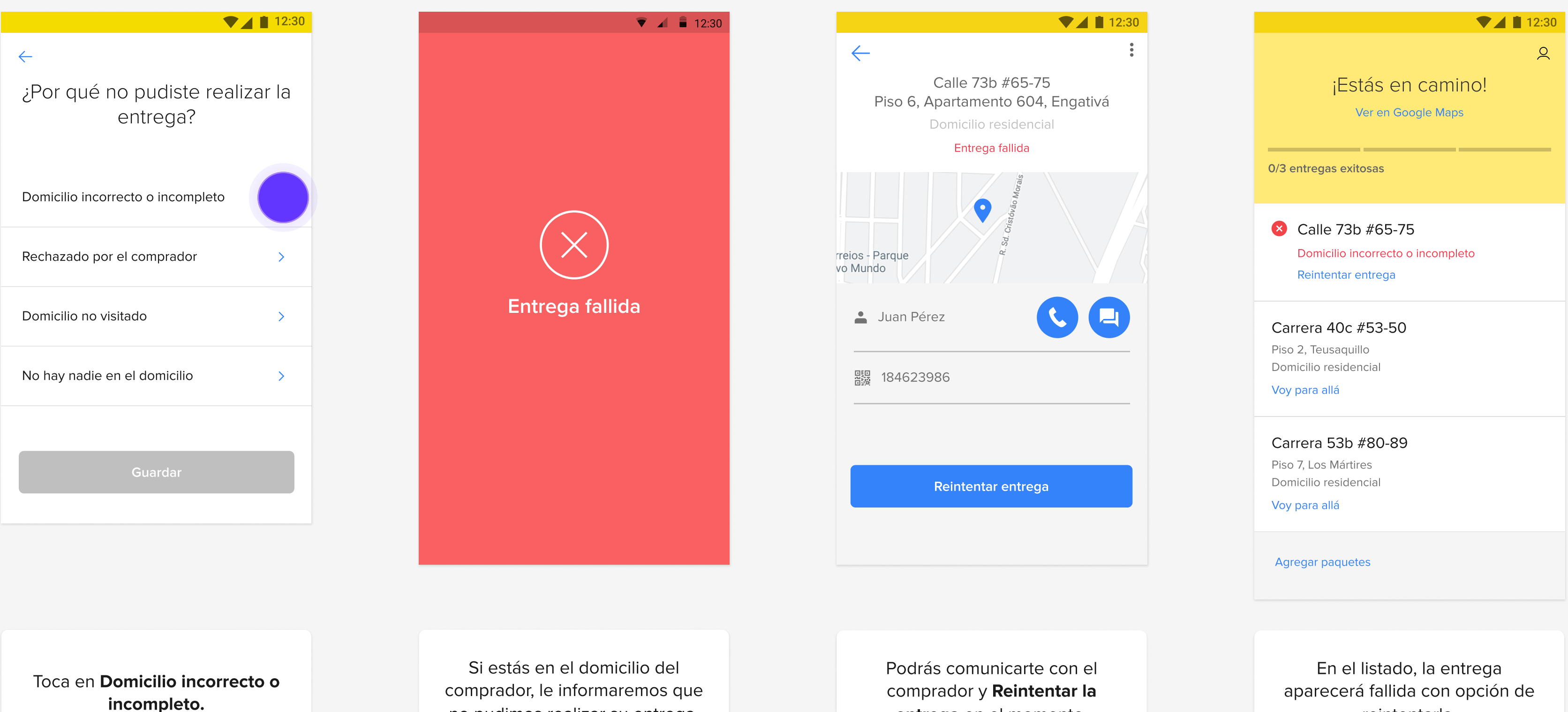

Para seleccionar que el domicilio es incorrecto o incompleto, primero tienes que acercarte a la dirección del comprador. Si lo prefieres, puedes intentar comunicarte para reintentar la entrega.

entrega en el momento.

no pudimos realizar su entrega.

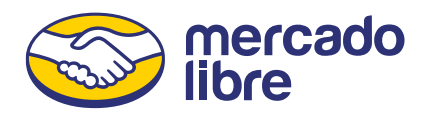

reintentarla.

# Marcar "Domicilio incorrecto o incompleto" lejos de la dirección del comprador

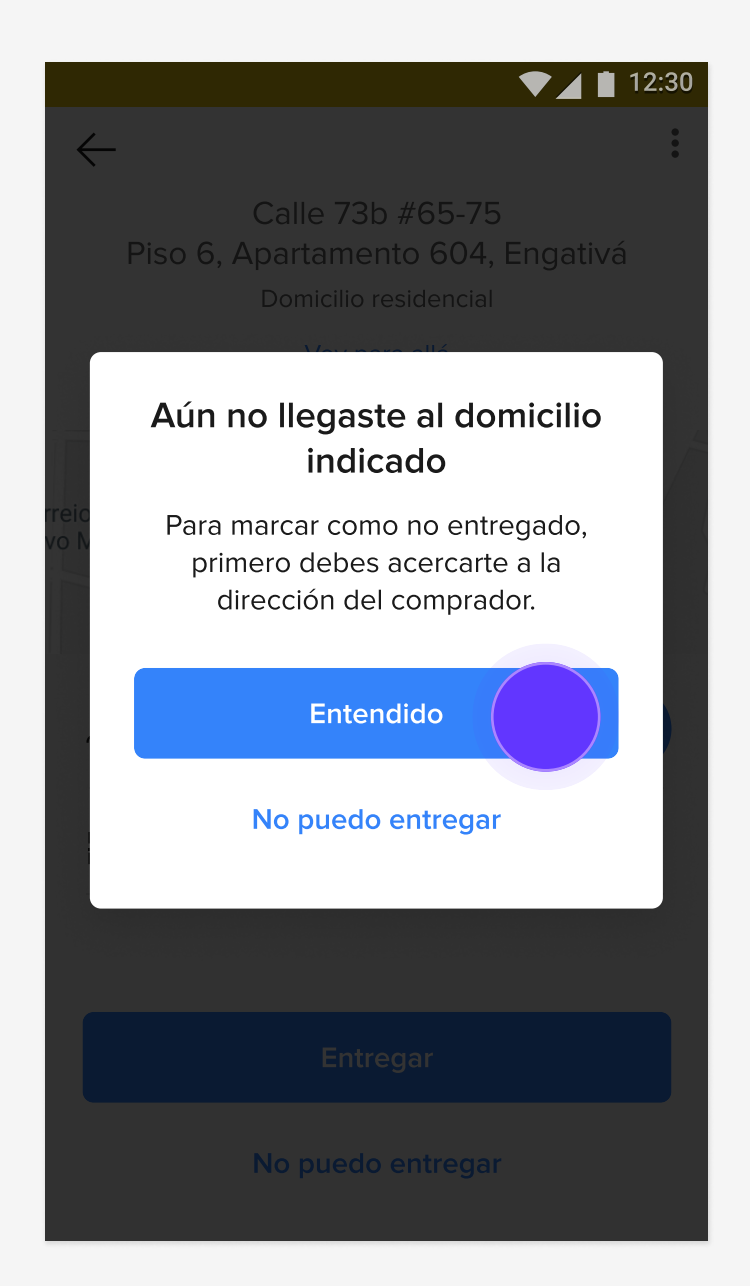

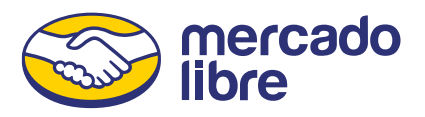

Toca en No puedo entregar si estás lejos de la dirección y no puedes realizar la entrega.

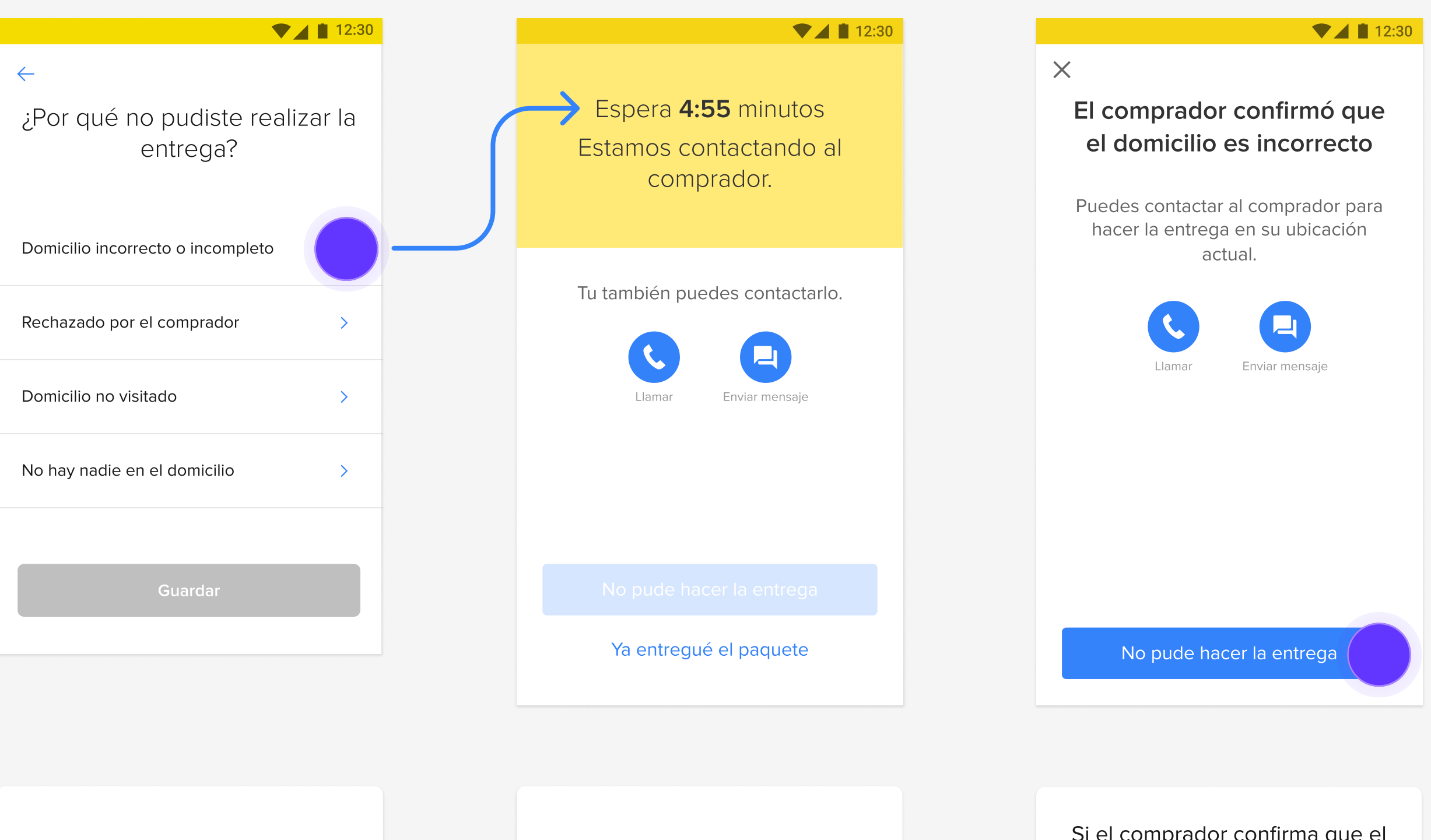

Si seleccionas que el domicilio está incorrecto o incompleto y estás lejos del domicilio del comprador, te pediremos que primero te acerques a la dirección.

> Intentaremos contactar al comprador durante un tiempo.

Toca en Domicilio incorrecto o incompleto.

Si el comprador confirma que el domicilio es incorrecto, toca No pude hacer la entrega.

# Marcar "Rechazado por el comprador"

Para seleccionar que la entrega fue rechazada por el comprador, primero tienes que acercarte a la dirección del comprador. Luego puedes cancelar la compra y devolver la entrega al vendedor.

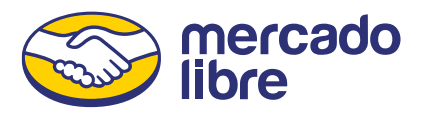

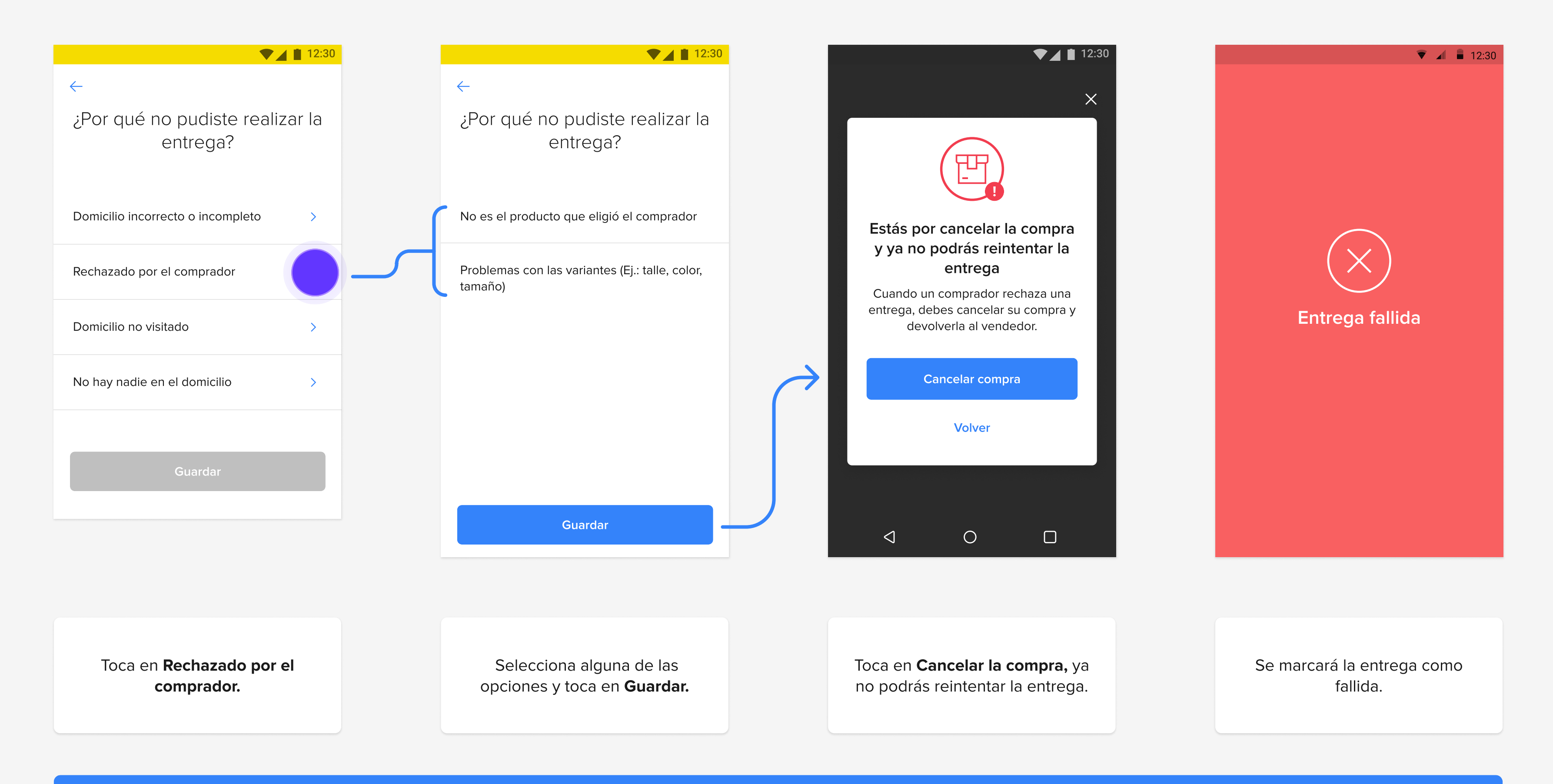

# Marcar "Domicilio no visitado"

En caso de que no puedas visitar un domicilio, puedes marcarlo en la app y devolver la entrega al vendedor.

La entrega se marcará como no realizada.

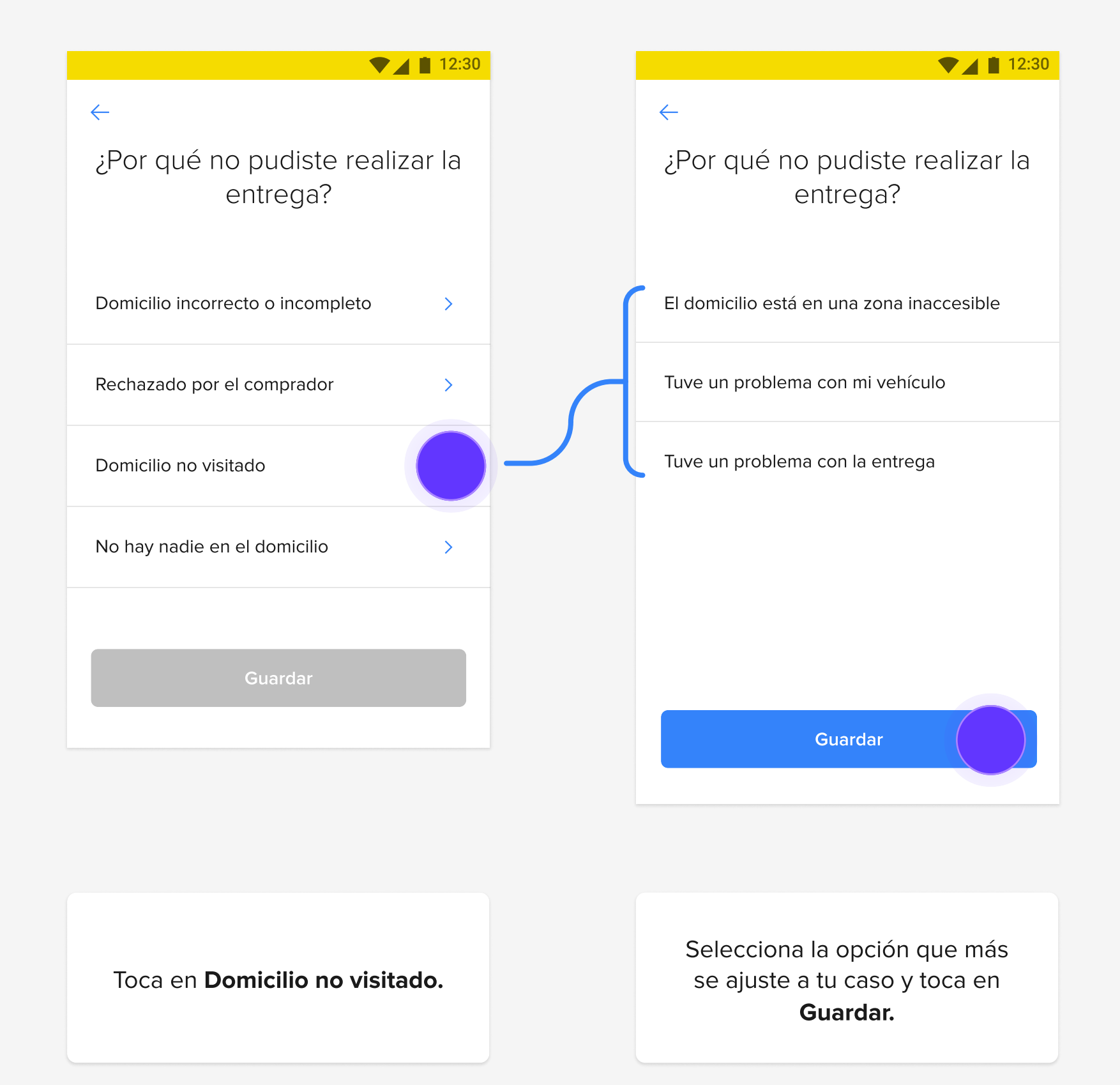

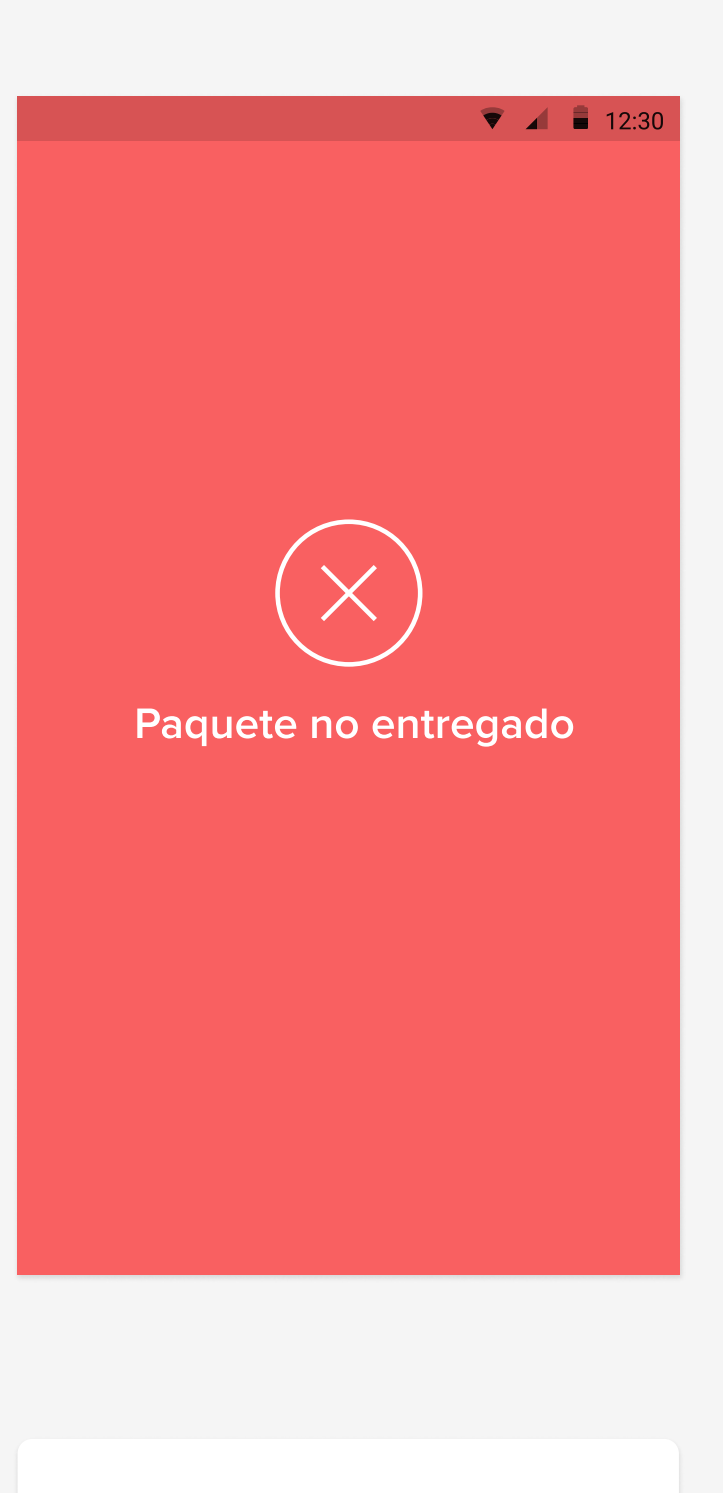

En este caso no es posible reintentar la entrega, aparecerá como fallida en tu listado.

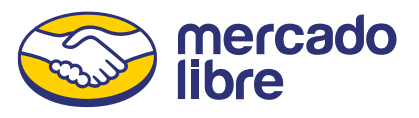

# Marcar "No hay nadie en el domicilio" en la dirección del comprador

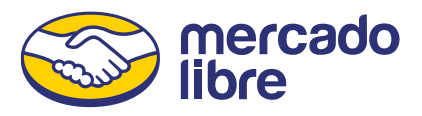

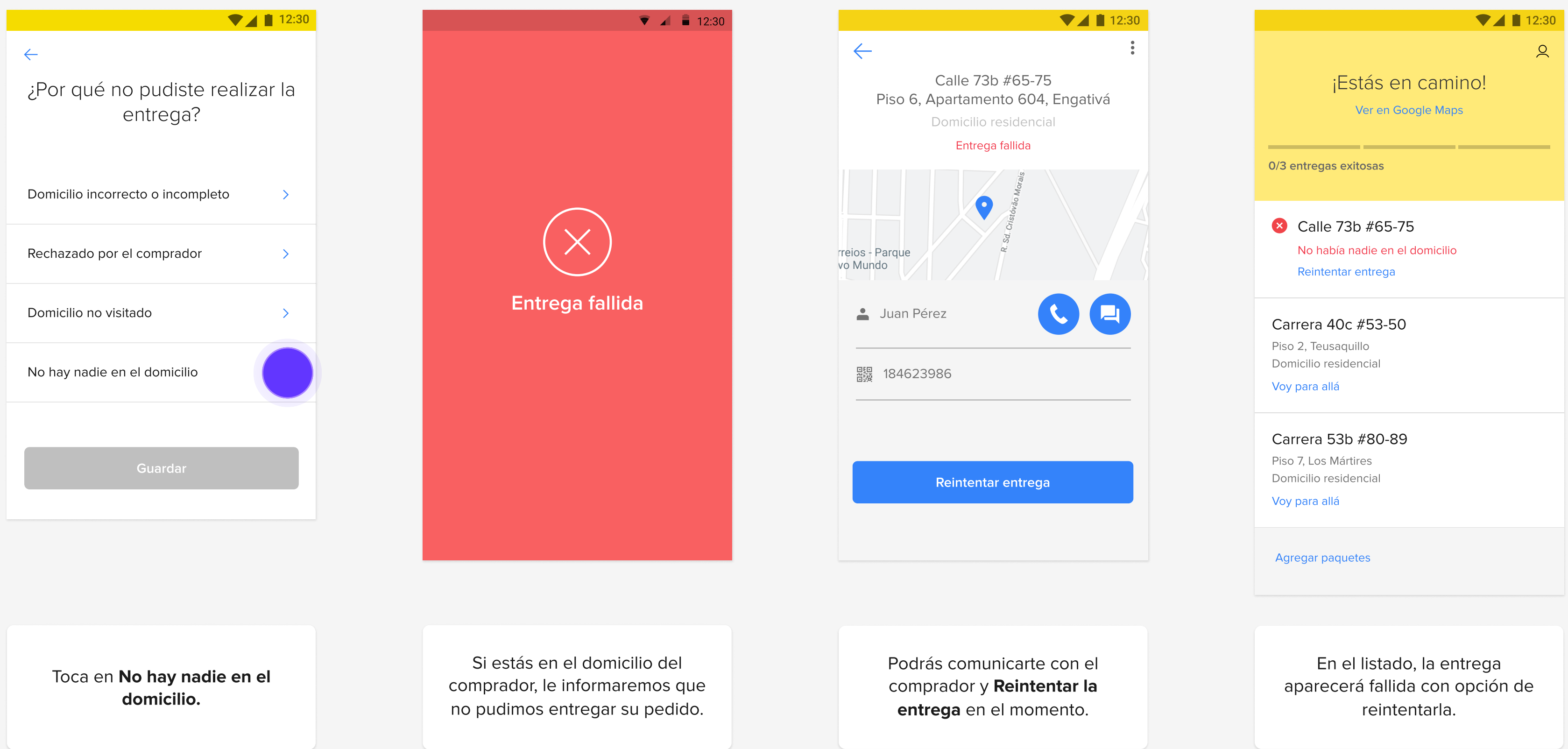

Para seleccionar que no hay nadie en el domicilio, primero debes acercarte a la dirección del comprador. Puedes intentar comunicarte si lo prefieres para reintentar la entrega.

# Marcar "No hay nadie en el domicilio" lejos de la dirección del comprador

 $\left( \begin{array}{c} 1 \end{array} \right)$ Si el comprador no responde, le comunicaremos que debe reprogramar una nueva fecha de entrega.

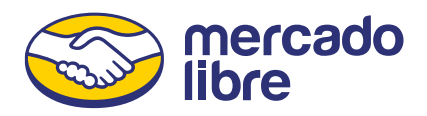

Si seleccionas que no hay nadie en el domicilio y estás lejos del domicilio del comprador, te pediremos que primero te acerques a la dirección.

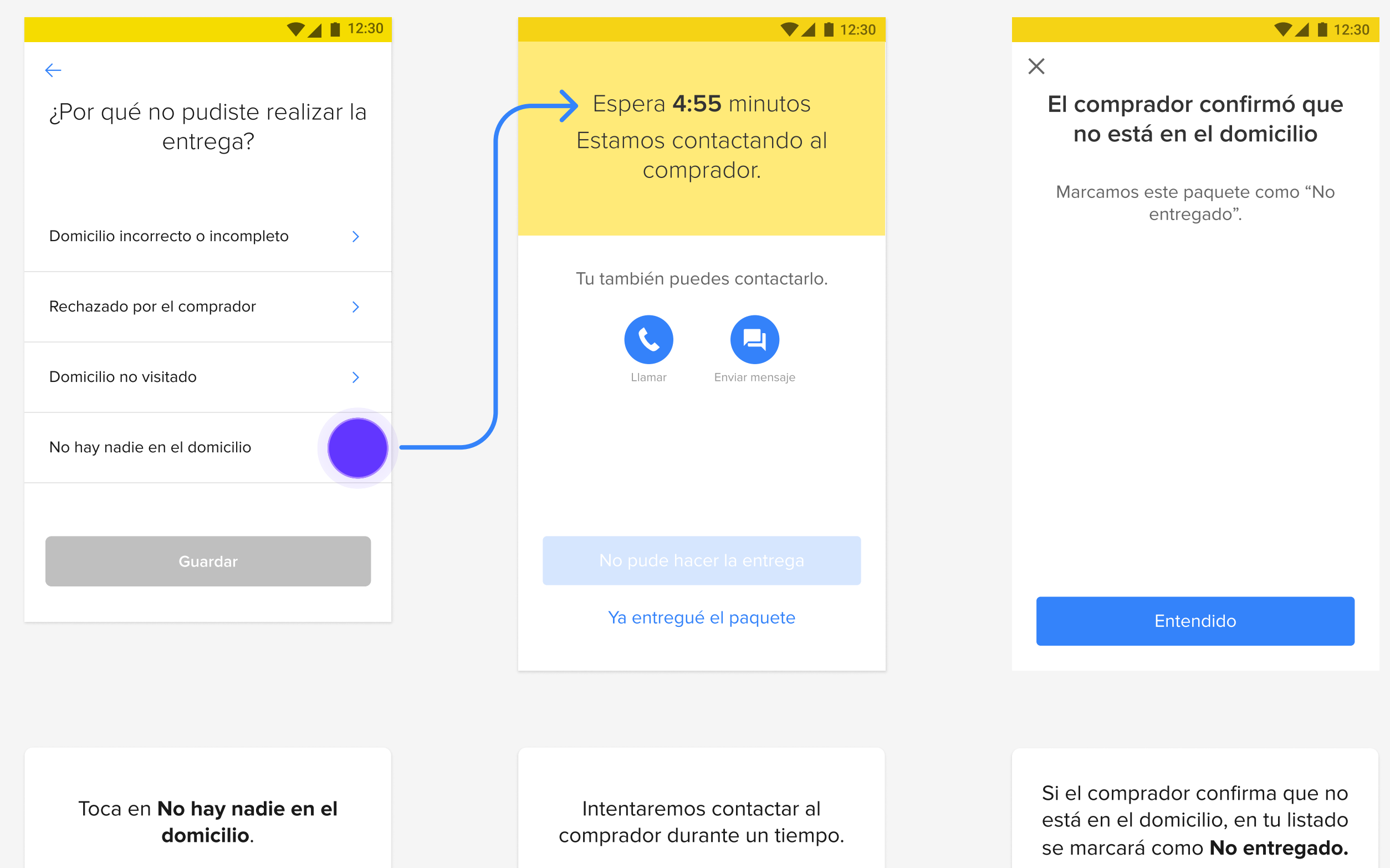

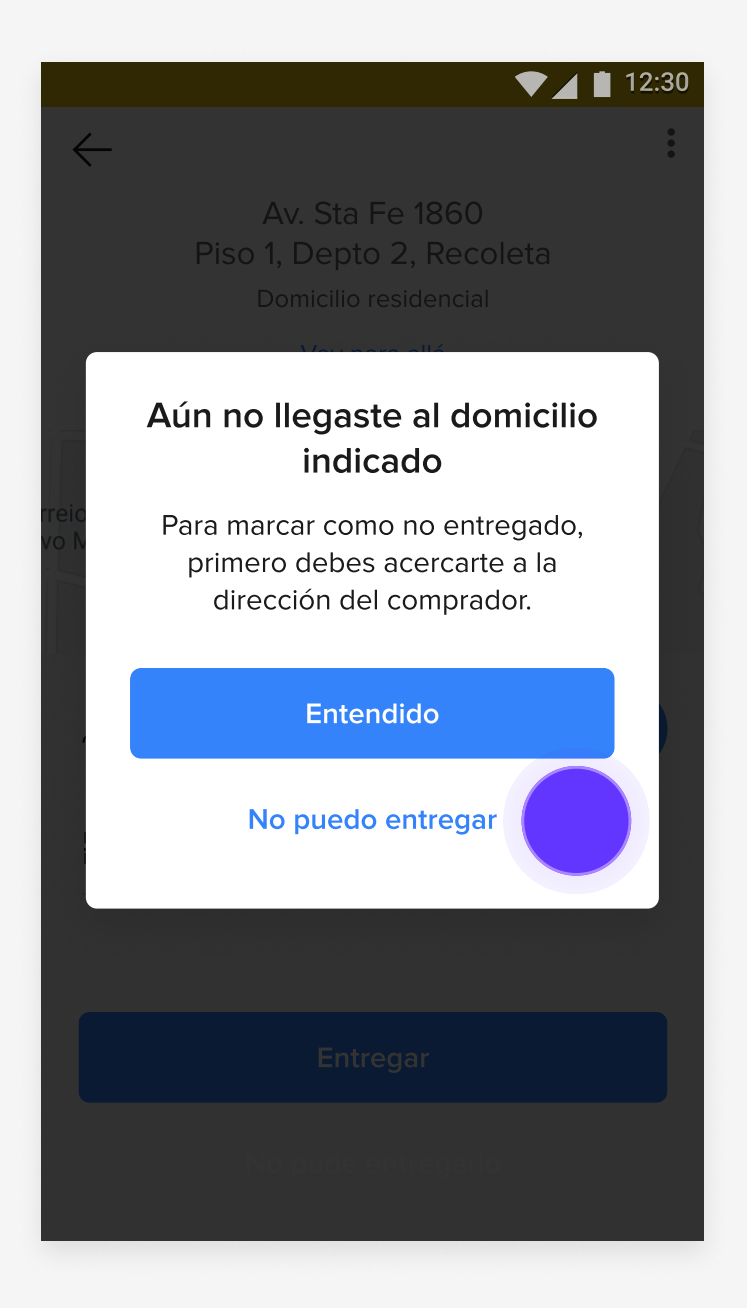

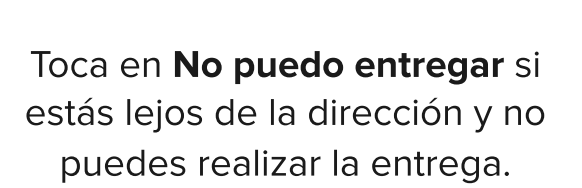

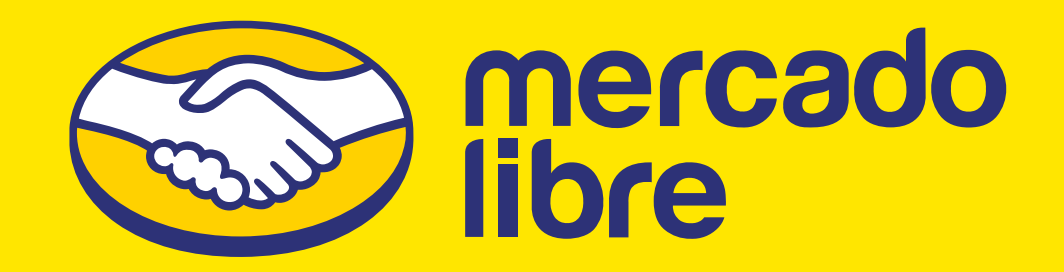